## Manual eduroam For Android

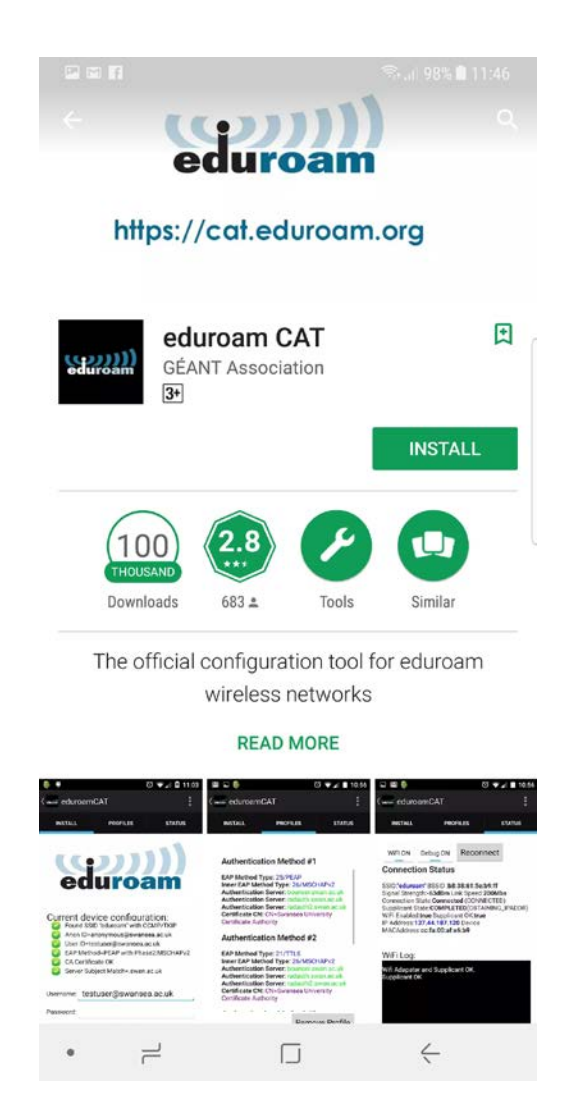

*Figure 1*

1. Open your Google Play and search for eduroam CAT. Install the application.

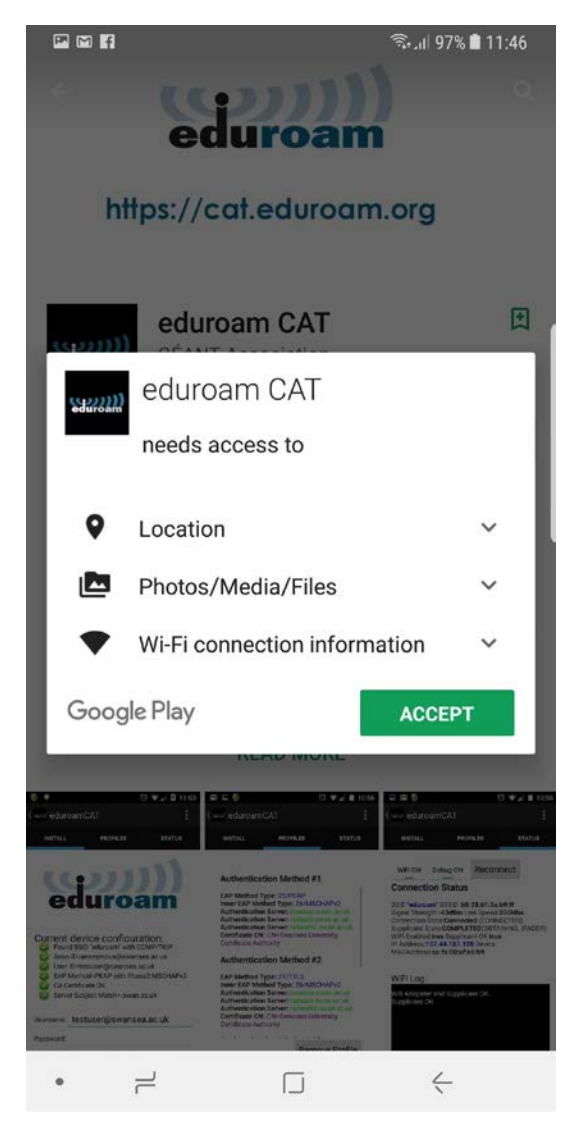

*Figure 2*

2. Click Accept button to proceed.

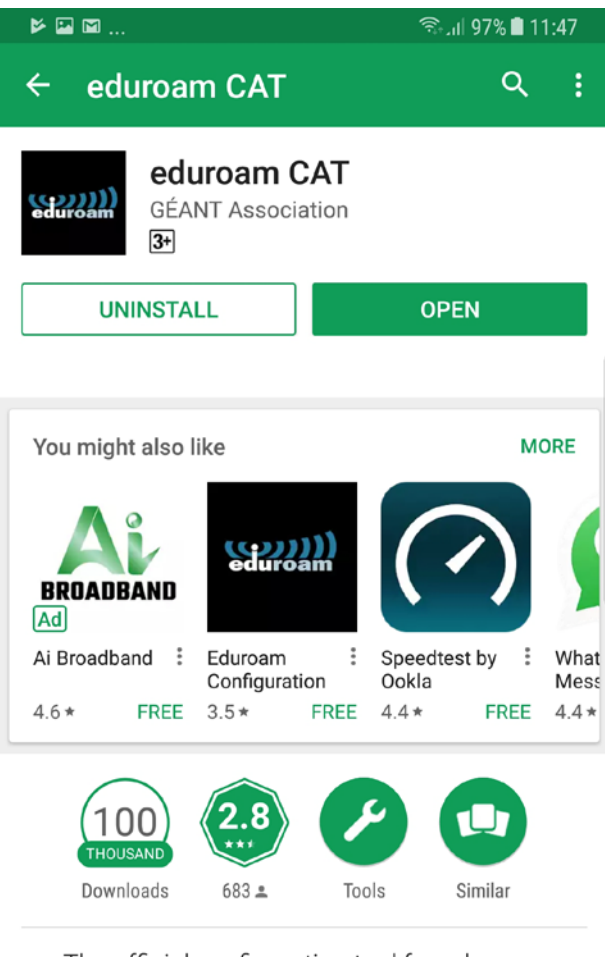

The official configuration tool for eduroam wireless networks

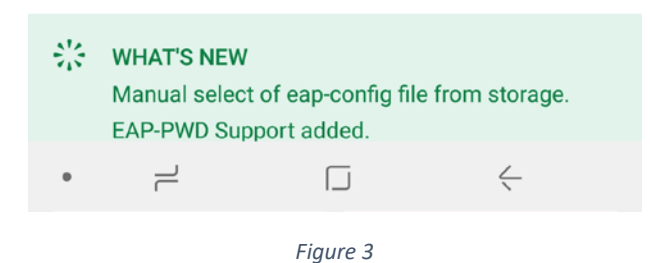

3. Once eduroam CAT is installed on your device, click open to run eduroam CAT.

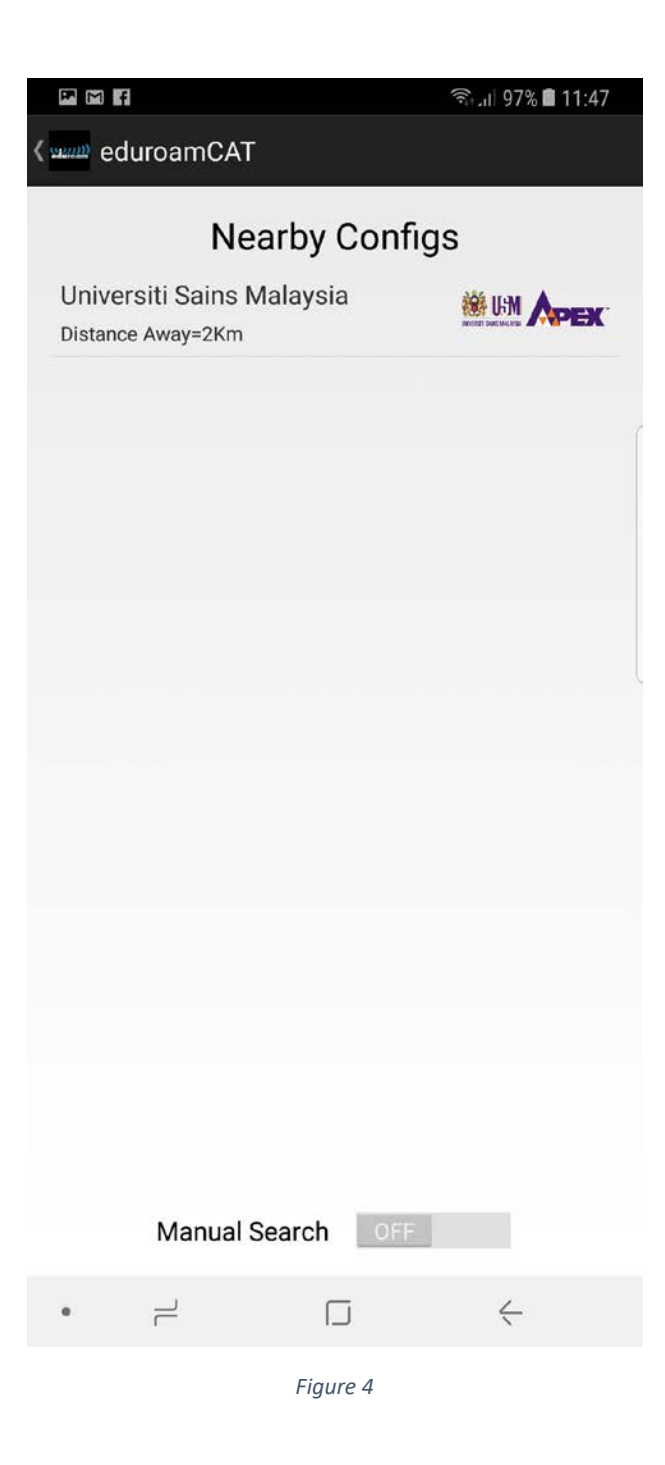

4. eduroam CAT will look the nearest institution base on your location. If your institution is not on the list, please locate by using manual search. Once you have found it, click on the institution name to proceed.

FMf

(sam Install Configuration File

### **Configuration File Summary**

Provider Name: Universiti Sains Malaysia Description:usm.my

#### **Authentication Method #1**

**EAP Method Type: 25/PEAP** Inner EAP Method Type: 26/MSCHAPv2 **Authentication Server: idp.usm.my** Authentication Server: edushib.usm.my Authentication Server: eduauth.usm.my Certificate CN: CN=ISRG Root X1

#### **Authentication Method #2**

**EAP Method Type: 21/TTLS** Inner EAP Method Type: 26/MSCHAPv2 **Authentication Server: idp.usm.my** Authentication Server: edushib.usm.my Authentication Server: eduauth.usm.my Certificate CN: CN=ISRG Root X1

#### **Authentication Method #3**

**EAP Method Type: 21/TTLS Inner EAP Method Type: 1/PAP** Authentication Server: idp.usm.my Authentication Server: edushib.usm.my Authentication Server: eduauth.usm.my Certificate CN: CN=ISRG Root X1

# **Support Information**

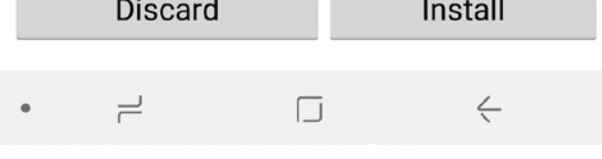

*Figure 5*

5. Click Install button, to configure wireless eduroam on your phone.

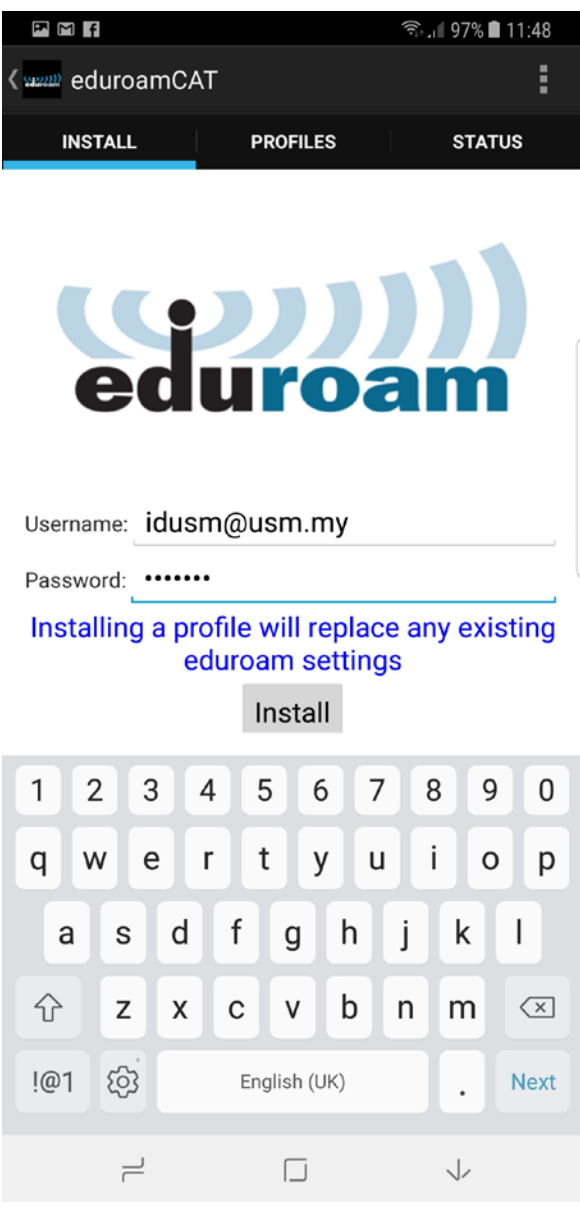

*Figure 6*

6. Enter your ID and password. For Warga USM, please enter your USM Identity and password, then click Next.

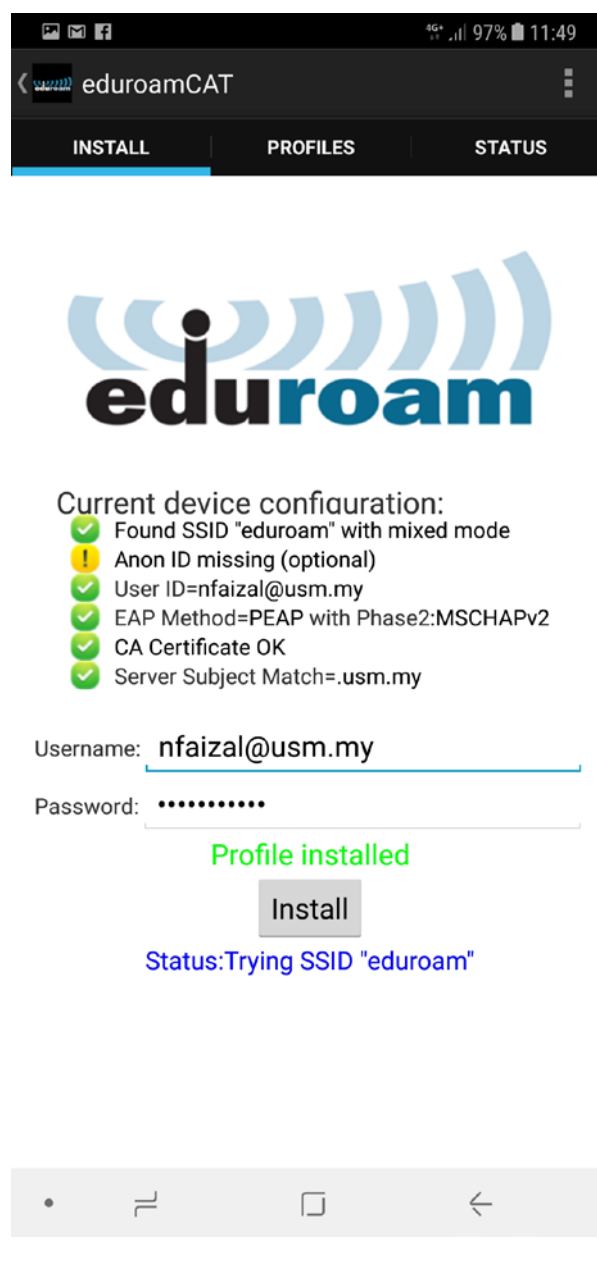

- *Figure 7*
- 7. You will get notification message "Profile installed" after the application successfully configure your device.

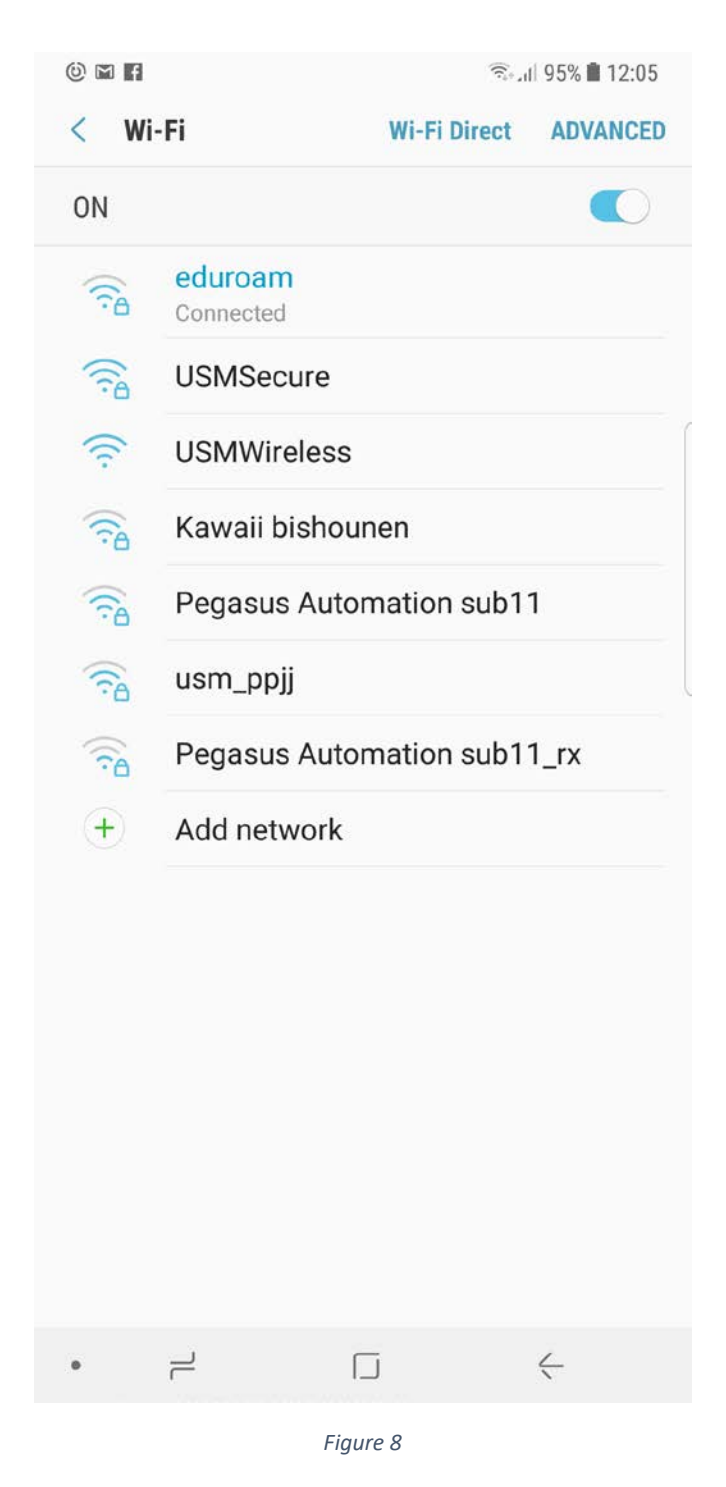

8. Please check your wireless connection. You are now ready to connect to wireless eduroam.

---------- Thank you ----------